#### **การท า image ghost ด้วย แผ่น hiren boot**

1. กด เลือก boot menu เลือก run ด้วย dvd (ในที่นี้ ใช้แผ่น Hiren boot 10.0)

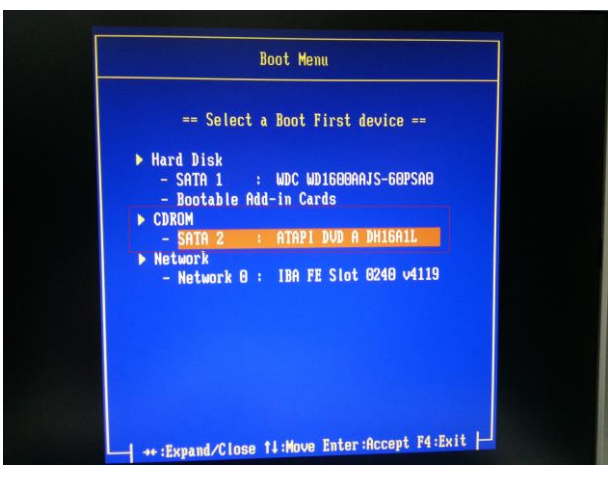

2. เลือก start mini windows xp

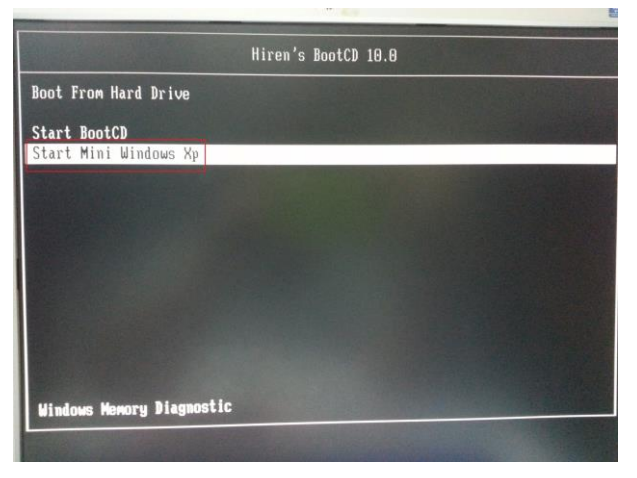

3. เลือก windows explorer

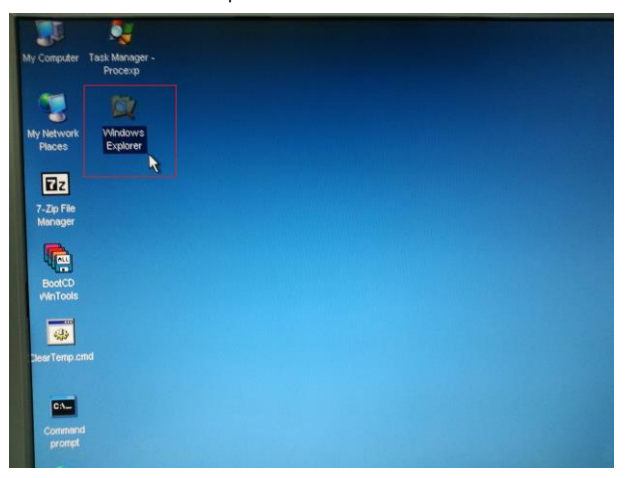

4. เลือก folder Win Tools

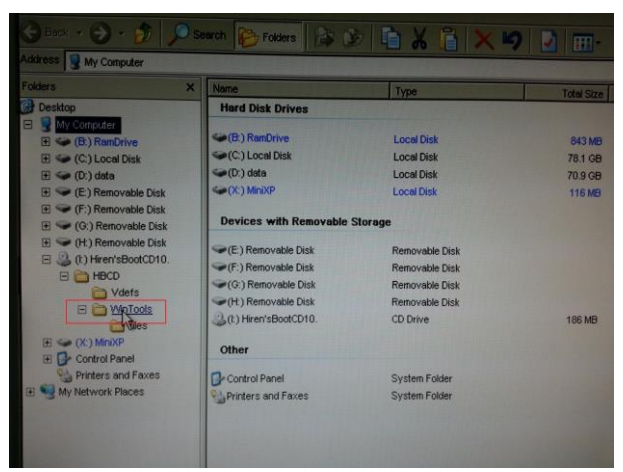

5. เลือก Ghost32.bat

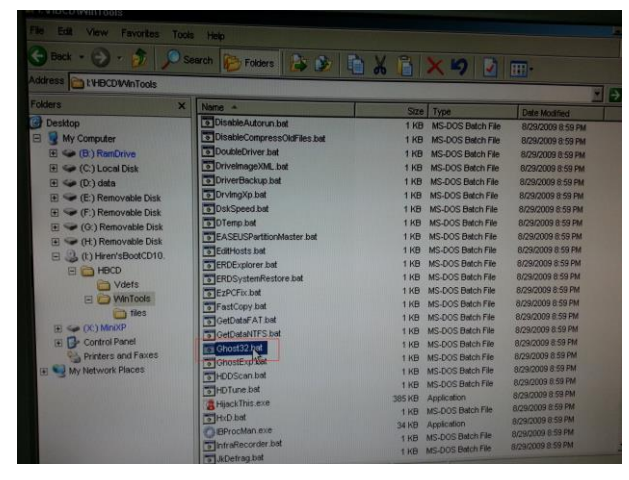

6. จะเข้าสู่ หน้า โปรแกรม Symantec Ghost ให้กด OK

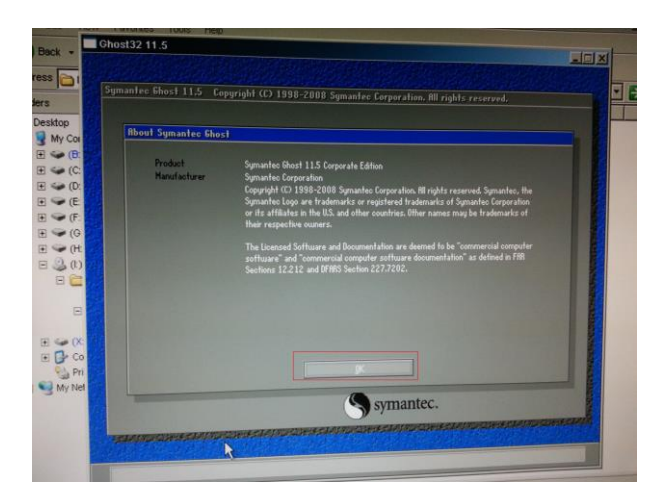

7. ในขั้นตอนนี้เราจะทำการสร้างอิมเมจต้นฉบับ

ให้เลือก local > Partition> to Image

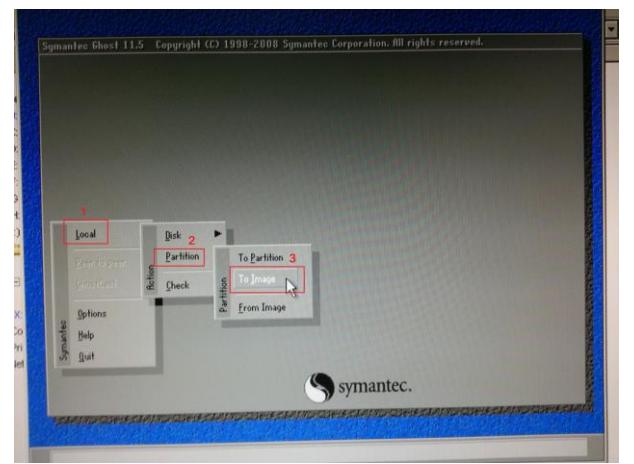

8. เลือก Drive 1 จากนั้นคลิก OK

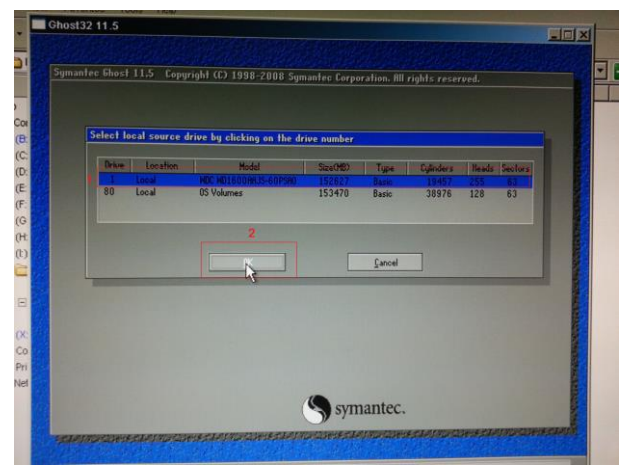

9. เลือก พาร์ทิชั่น แรก (C: ) แล้วคลิก OK

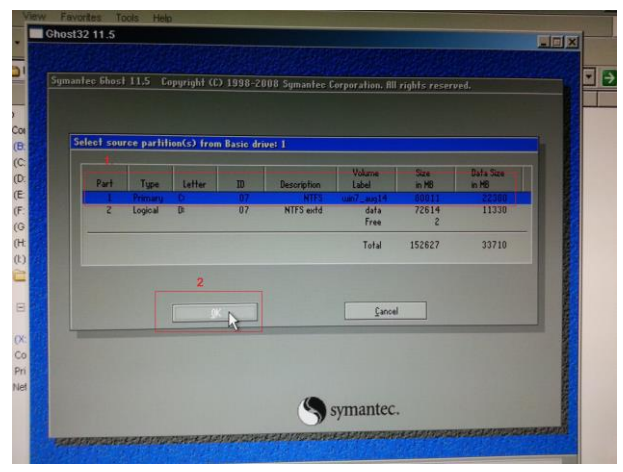

10. เลือก ไดร์ฟ ที่จะ save file image ไว้ ตั้งชื่อ แล้วกด save

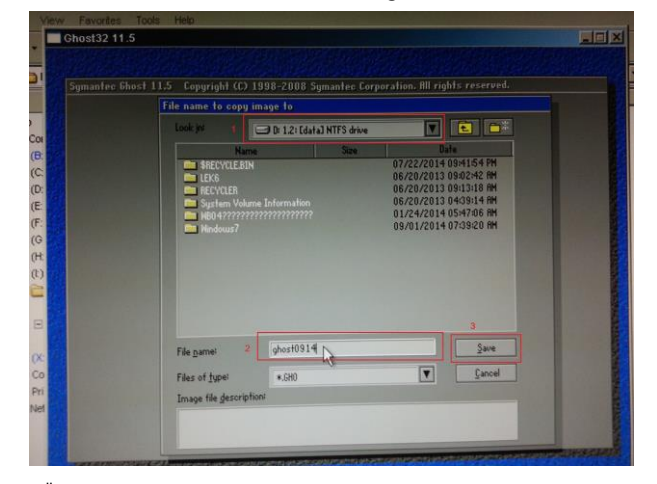

11. เลือก compress image >>>> Fast

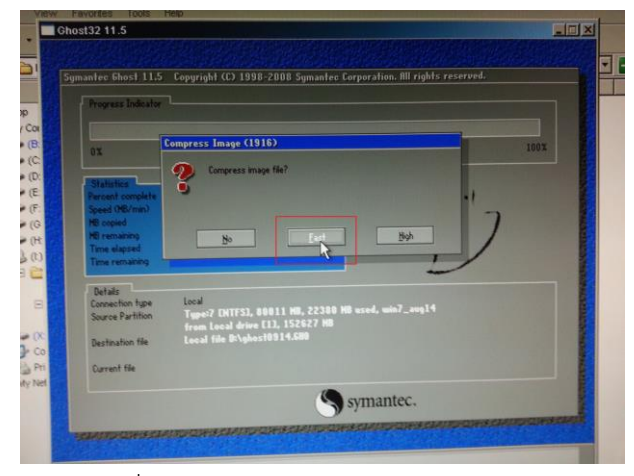

12. กด yes เพื่อทำการสร้างไฟล์ image ต้นฉบับ

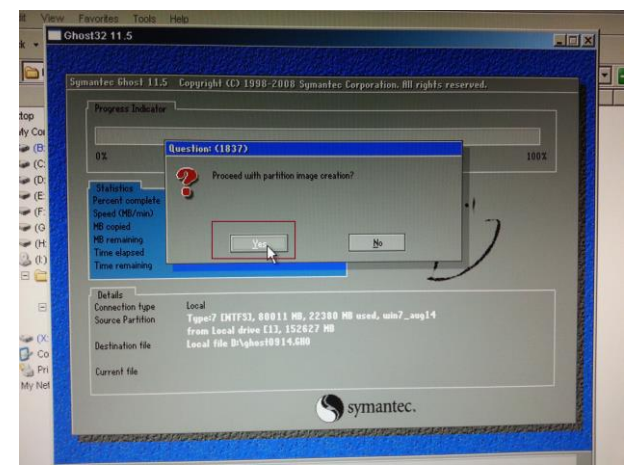

13. โปรแกรม ghost จะทำการสร้าง ไฟล์ image ให้รอ จนครบ 100%

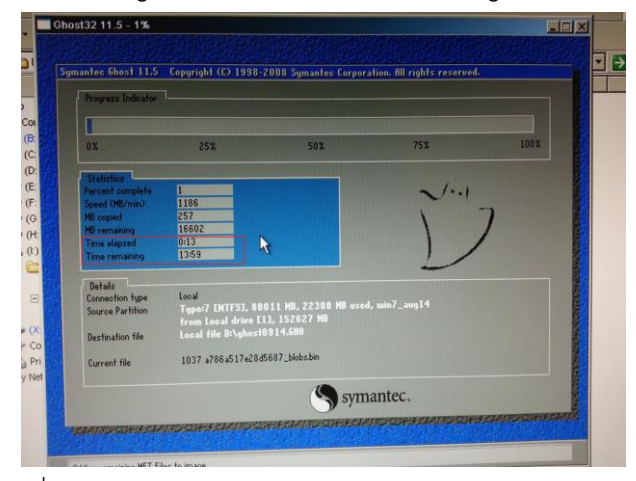

14. เมื่อครบ 100% ให้คลิก Continue

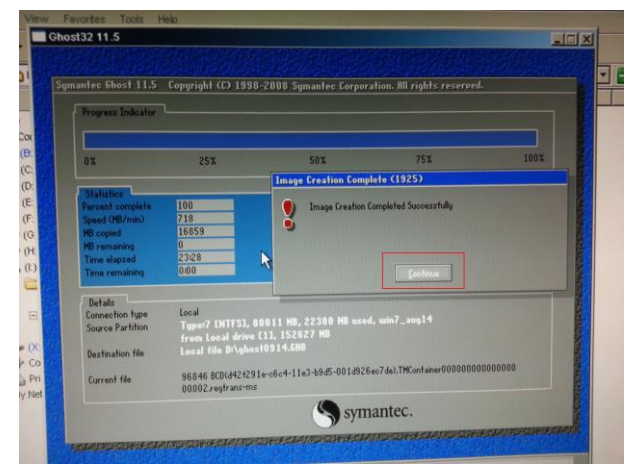

15. จะได้ไฟล์ image มาเก็บไว้ใน drive D ดังรูป

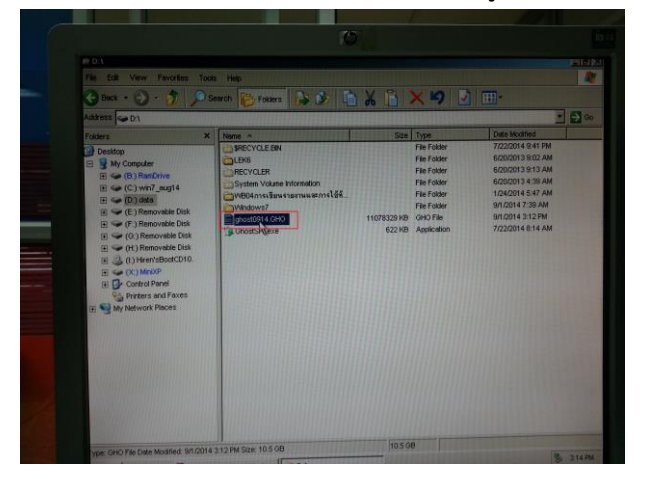

## **เครื่องที่จะท าเป็นเครื่องเซฟเวอร์**

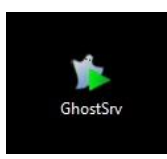

ให้ลงโปรแกรม GhostSrv **ได้รับนี้ และเปิดโปรแกรมดัง**รูป

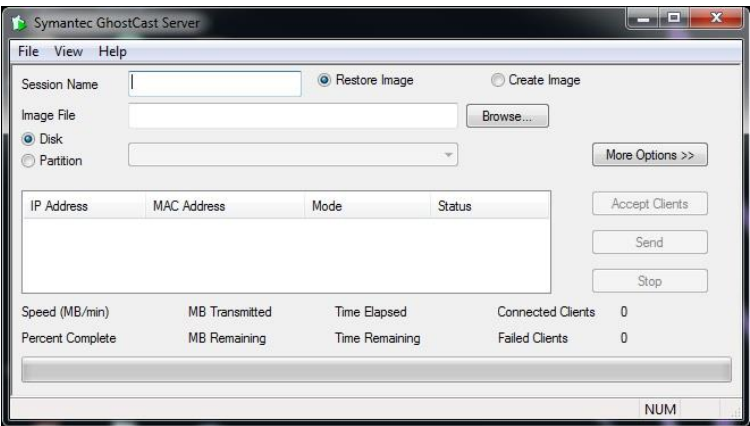

### **จุดที่ต้องใส่**

**Session Name** (ใส่อะไรก็ได้) ตัวอย่าง ใส่ 1 ซึ่ง **session name นี้ เราจะต้องจ าไว้เพื่อไปใส่ในเครื่อง client**

**Image File** (คือไฟล์อิมเมจต้นฉบับที่เราได้ท าการสร้างไว้ก่อนหน้านี้) โดยในตัวอย่างที่เราจะท านั้น เราเลือกท า แบบ Partition ให้เราเลือก

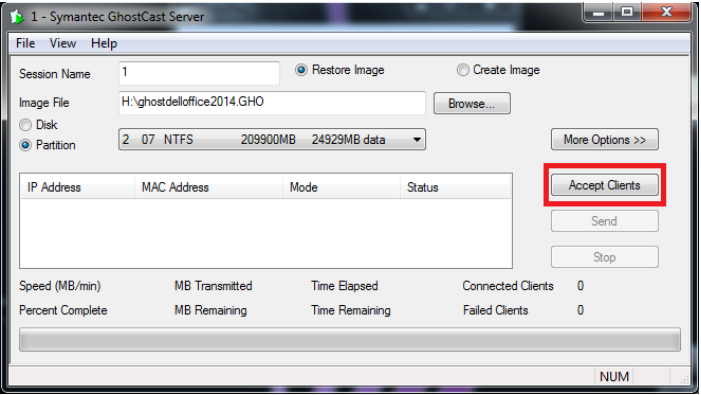

หลังจากกด Accept clients จะเป็นดังรูป

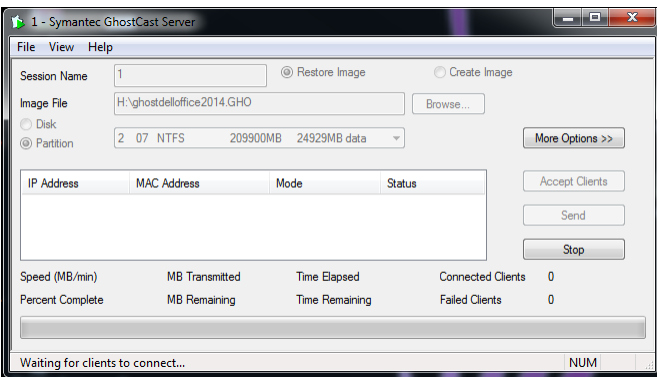

## **ขั้นตอนในการท าโกสเครื่องลูก**

1. กด เลือก boot menu เลือก run ด้วย dvd (ในที่นี้ ใช้แผ่น Hiren boot 10.0)

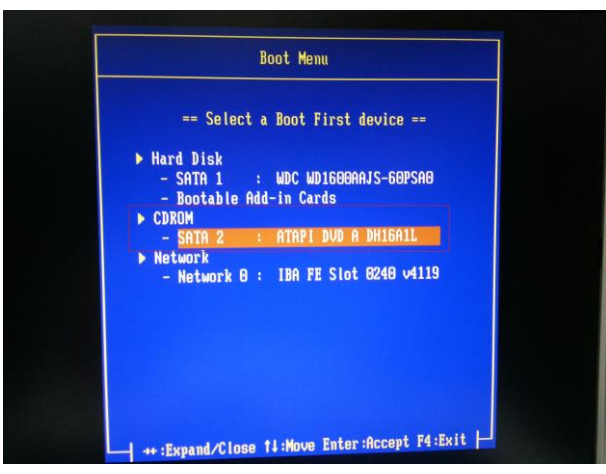

2. เลือก Start Boot CD

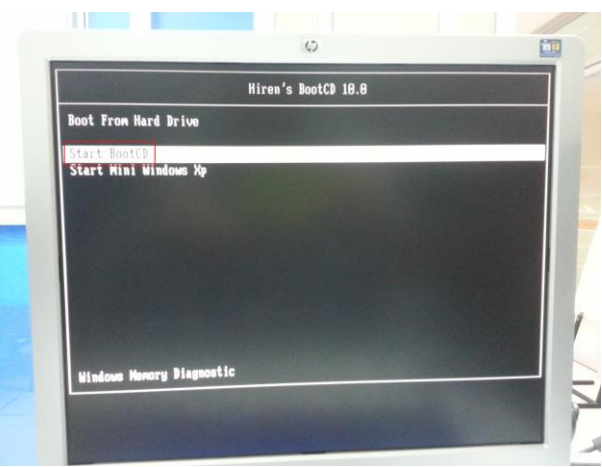

3. เลือก Backup Tools

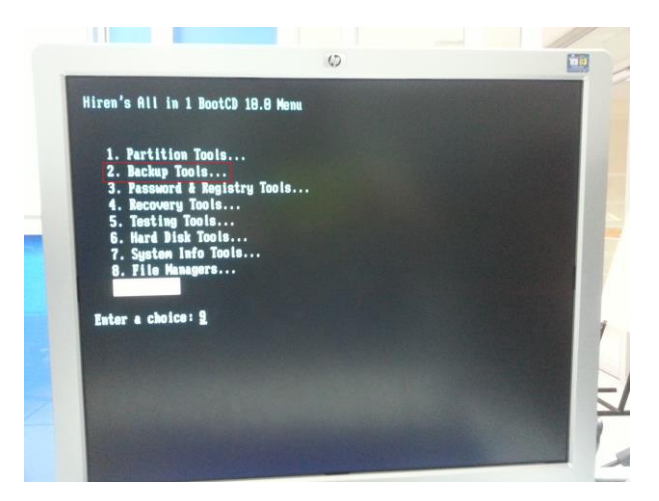

4. เลือก Norton Ghost 11.5

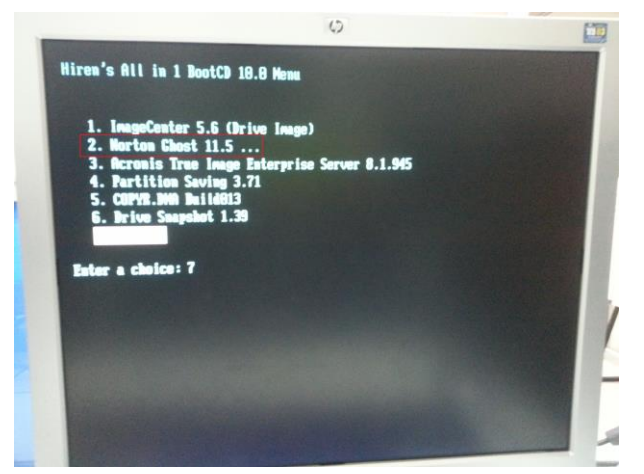

5. เลือก Ghost With Network Support

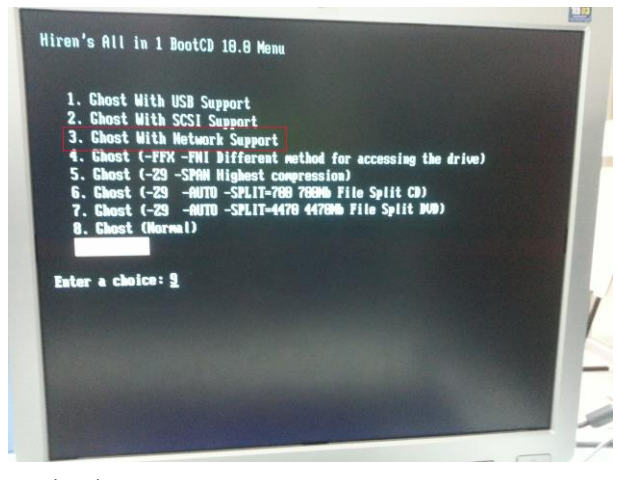

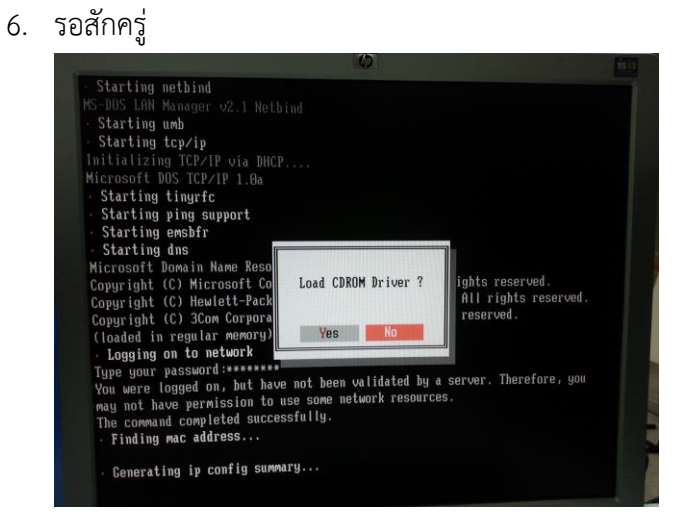

7. เข้าสู่โปรแกรม ghost

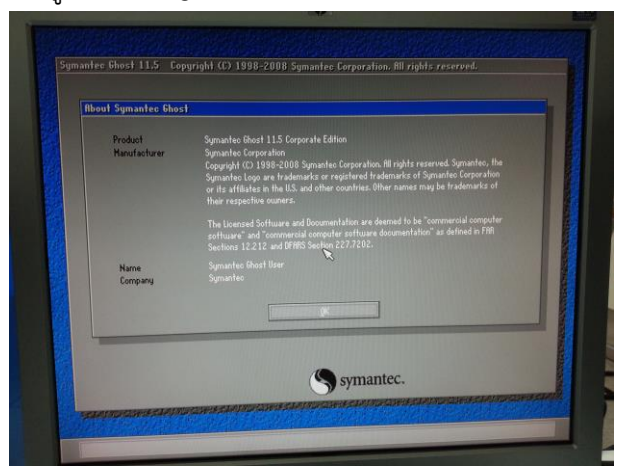

8. เลือก GhostCact >> Muticast

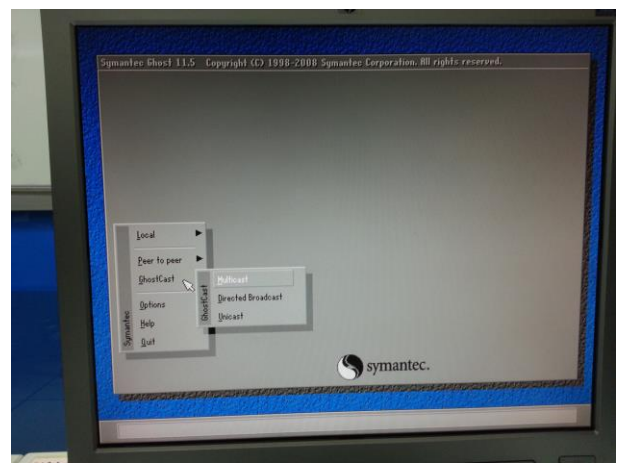

9. ที่ช่องแรก ให้ใส่หมายเลข session name ที่ได้ใส่ในเครื่องเซิฟเวอร์ Discovery method ให้เลือก sever ip address (ip ของเครื่อง เซิฟเวอร์)

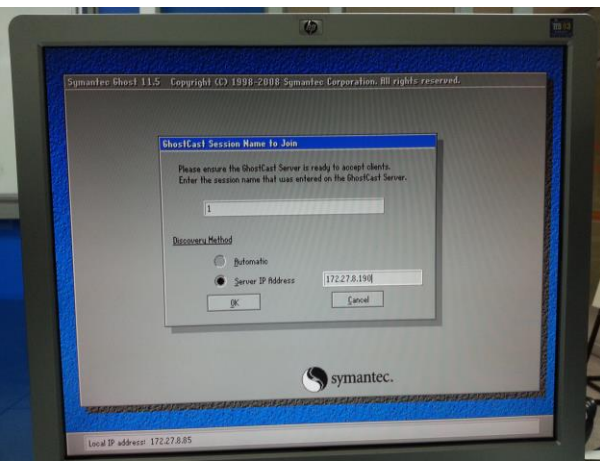

10. เลือก drive ที่ต้องการ

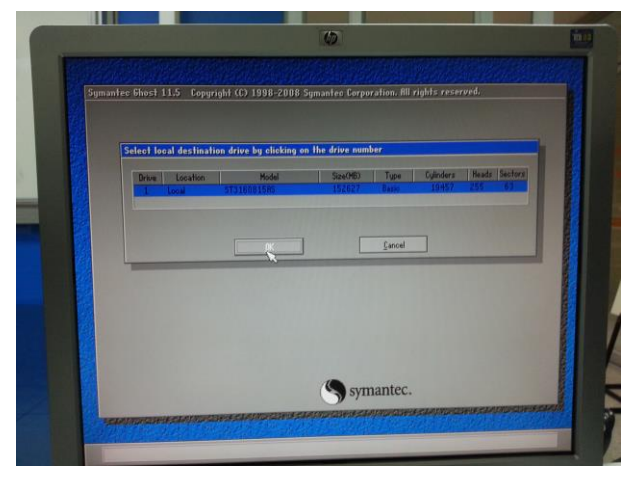

11. กด yes

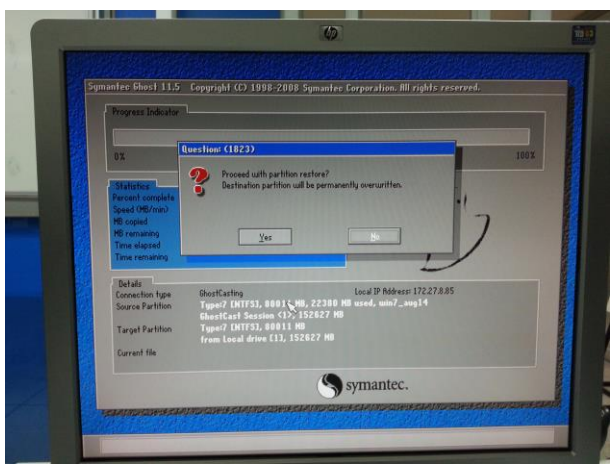

12. จากนั้นให้ไปเครื่องเซิฟเวอร์ แล้วกด Send

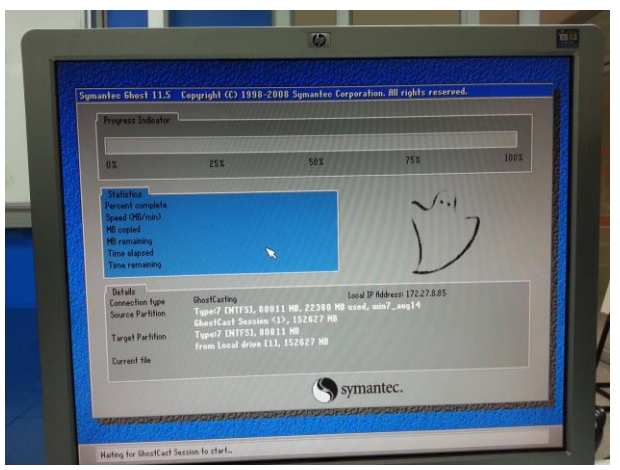

# จากนั้นให้ไปเครื่องเซิฟเวอร์ แล้วกด Send

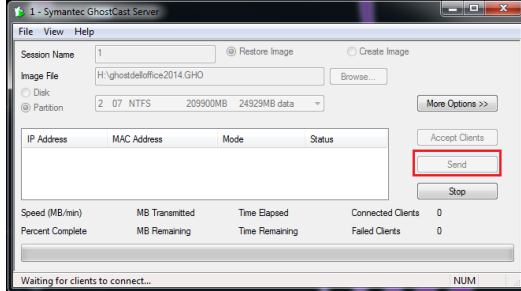